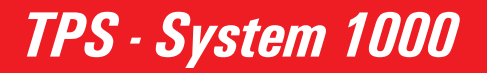

Version 2.2 English

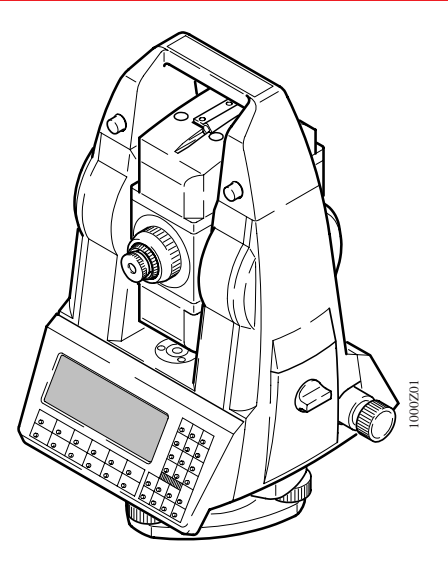

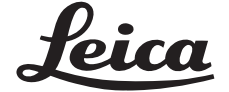

QUICK START **KI UICK** 

# **<sup>2</sup>** The quick way to start with TPS-System 1000.

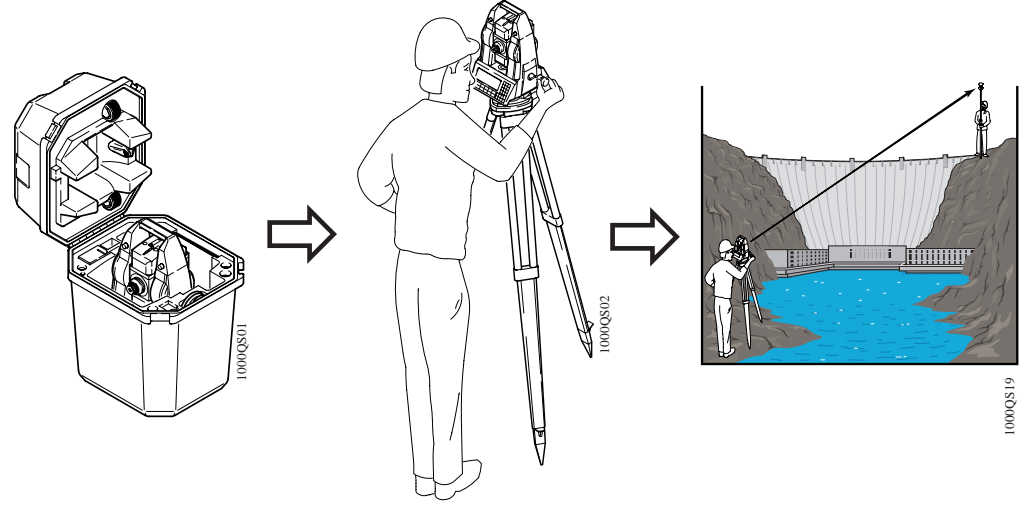

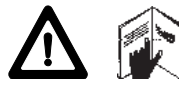

To use the equipment in the permitted manner, please refer to the detailed safety instructions in the user manual.

© 1997 Leica Geosystems AG Heerbrugg, ® All rights reserved.

### $\rightarrow$  The first contact  $4\overline{4}$

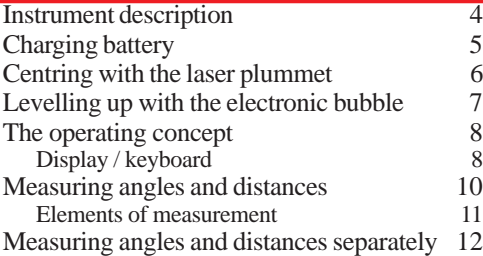

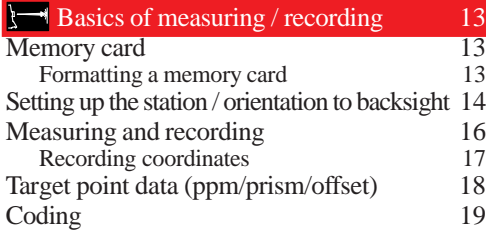

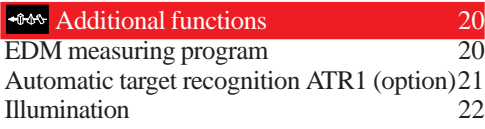

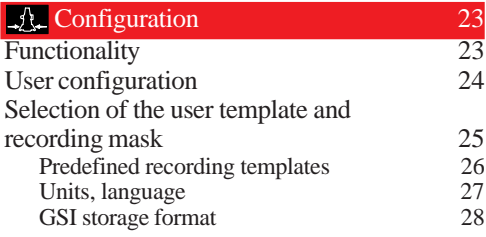

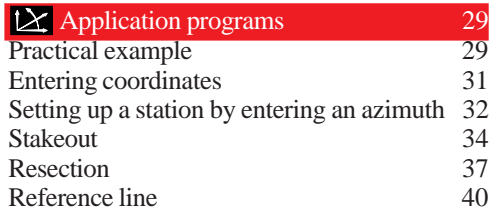

# The first contact

### Instrument description

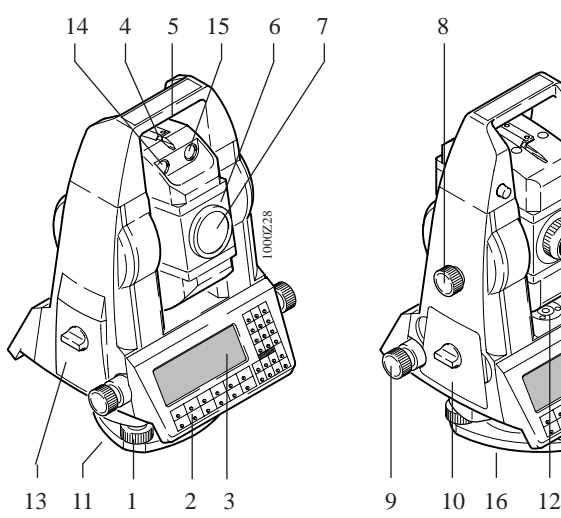

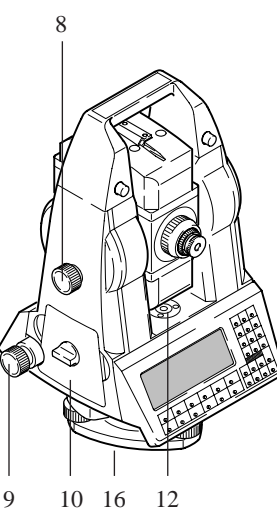

- 1 Footscrew
- 2 Keyboard
- 3 Display
- 4 Optical sight
- 5 Carrying handle
- 6 Telescope with EDM (for TC) or with EDM + ATR (for TCA).
	- EGL1 is optional
- 7 Coaxial optics for angleand distance measurement
- 8 Vertical drive screw
- 9 Horizontal drive screw
- 10 Battery housing
- 11 Tribrach securing knob
- 12 Bull's-eye bubble
- 13 Memory card housing
- 14 Flashing left diode, yellow
- 15 Flashing right diode, red
- 16 Laser plummet; TPS1000 with option L

### Charging battery

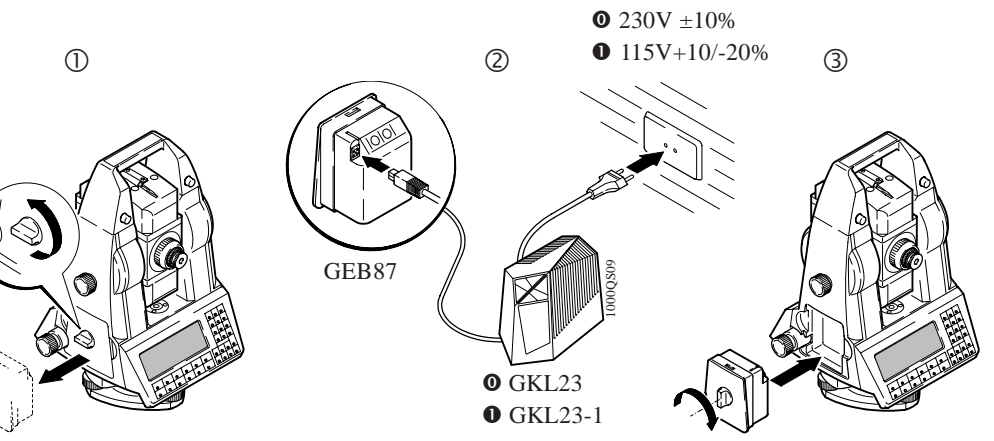

GEB87

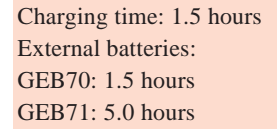

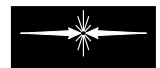

# plummet

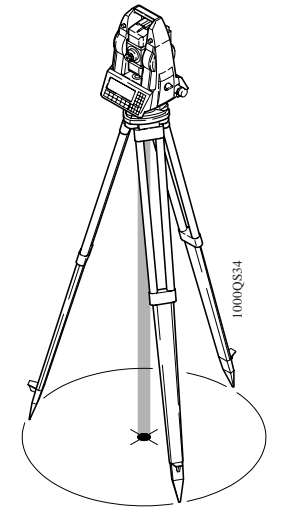

**Centring with the laser** The laser plummet is incorporated into the vertical axis of those 6 TPS1000 instruments which have the suffix "L". A red laser dot projected on the ground makes it much easier to centre the instrument.

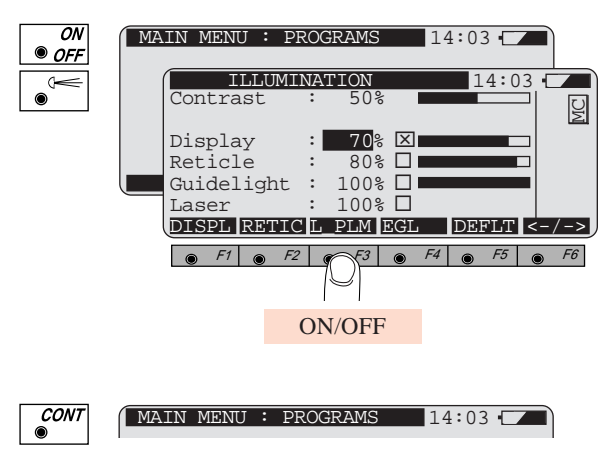

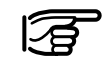

The laser plummet switches off automatically after 3 minutes.

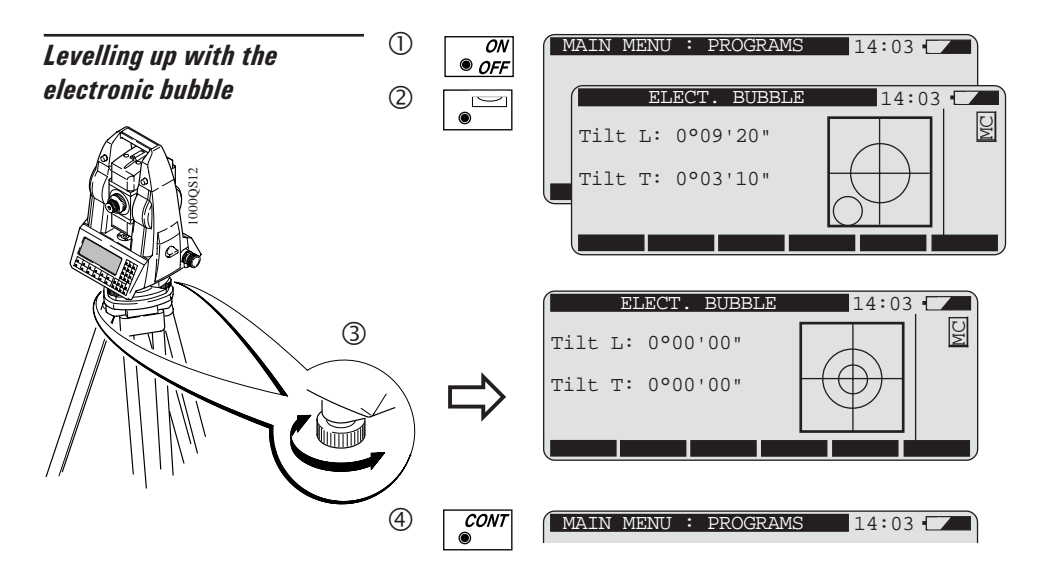

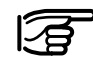

The instrument can be levelled up using the footscrews, without having to turn it through 90° / 180°.

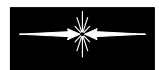

## **The operating concept** and the set of  $\overline{\phantom{a}}$  **8**

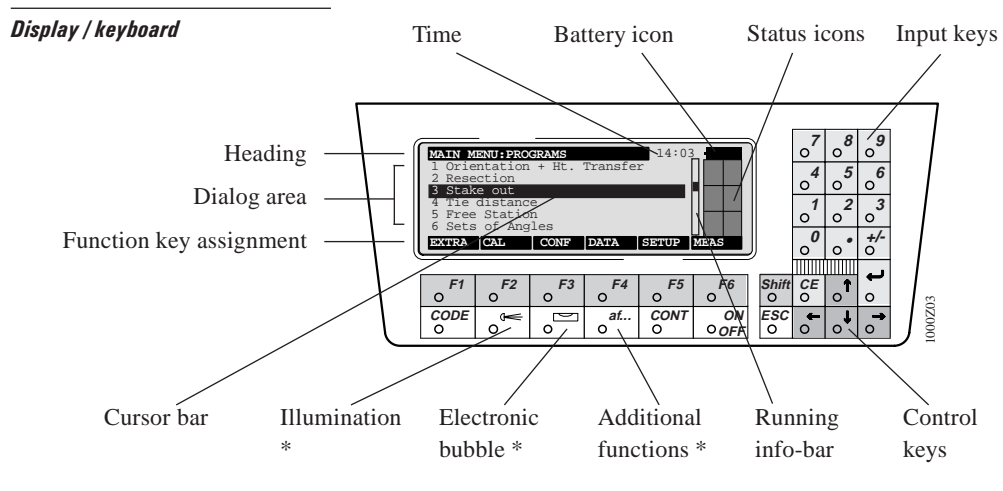

 $* =$  always accessible !

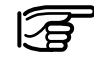

The "running info-bar" indicates that additional information is available in the active dialog.

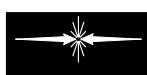

Switches instrument ON/OFF.

Dialog-dependent function keys; functionality is indicated in last line of display.

Second level of the function keys.

On-line help for current dialog; always available.

Control keys, to set the cursor bar and scroll through the dialog.

Confirms dialog with values set and continues to next dialog.

Confirms input. Input values are:

- values selected from list field
- manual input

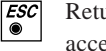

Returns to previous display. Values altered in dialog are not accepted.

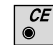

Deletes last character entered.

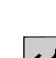

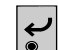

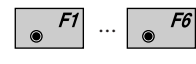

**Shift** 

...

Shift

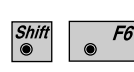

 $\overline{ON}$  $\bullet$  OFF

F1  $\bullet$ 

 $\bullet^T$ 

**CONT**  $\bullet$ 

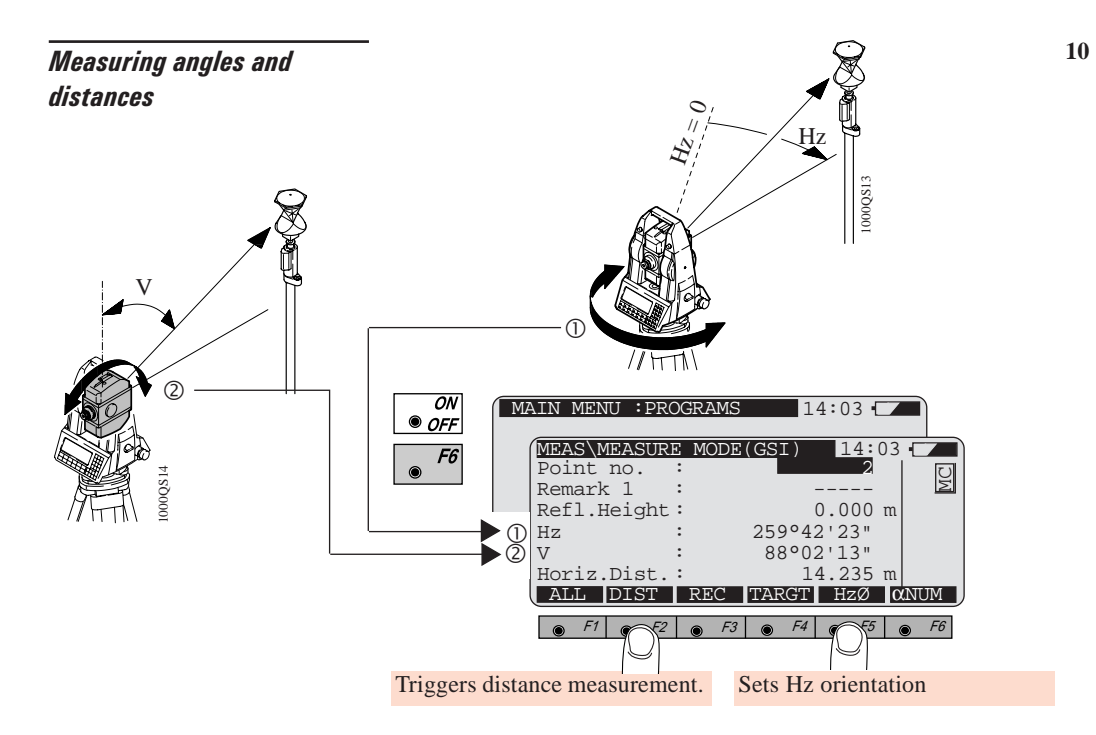

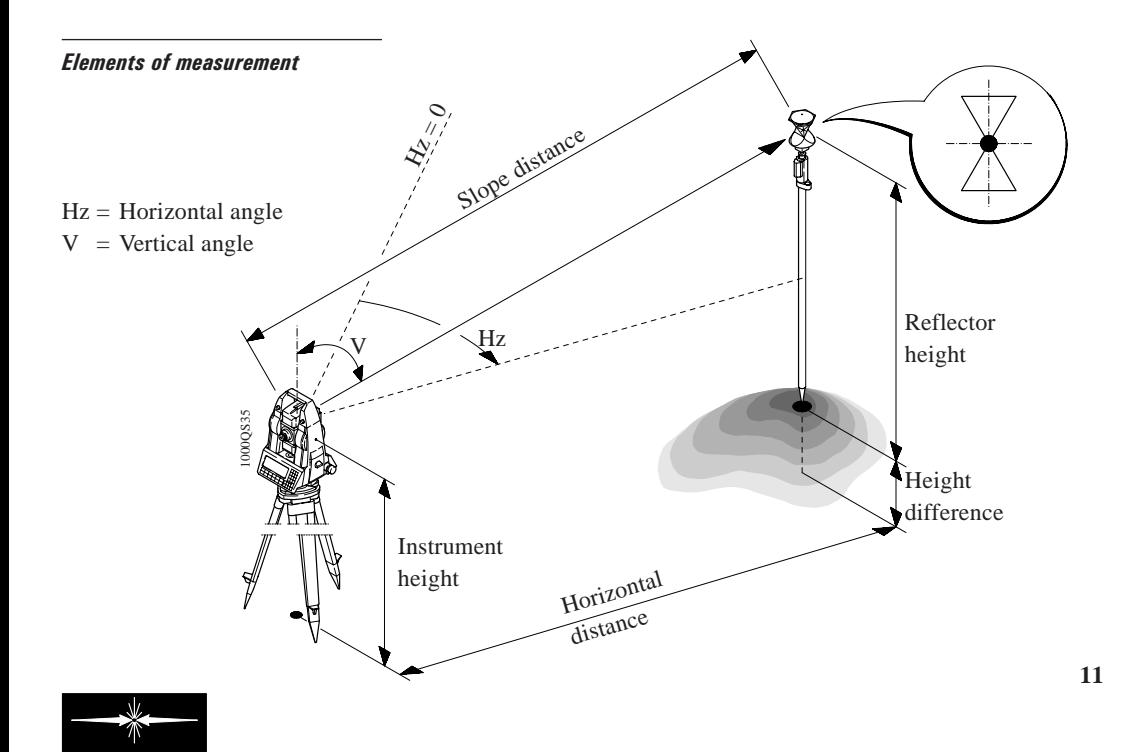

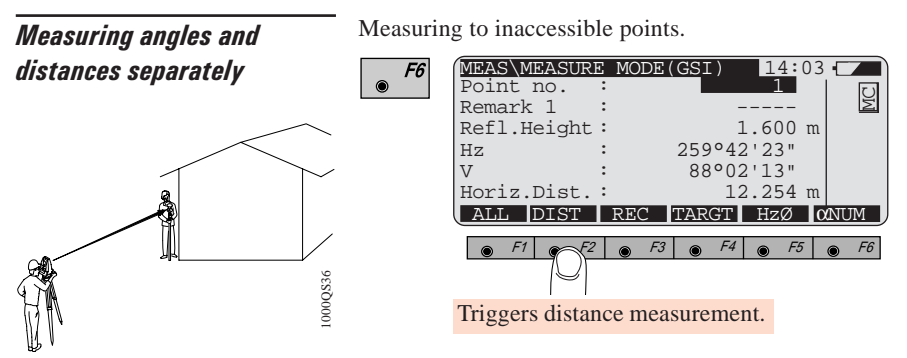

The vertical angle is retained after the distance measurement. You can now determine the Hz angle of the inaccessible point.

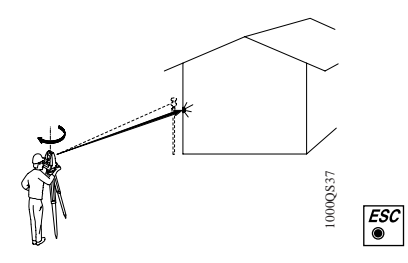

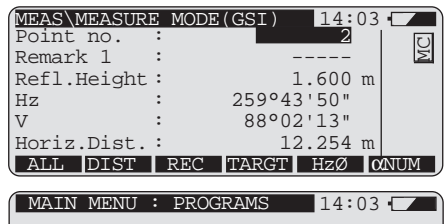

# Basics of measuring / recording

### Memory card

The measurements are stored in the GSI directory on the memory card.

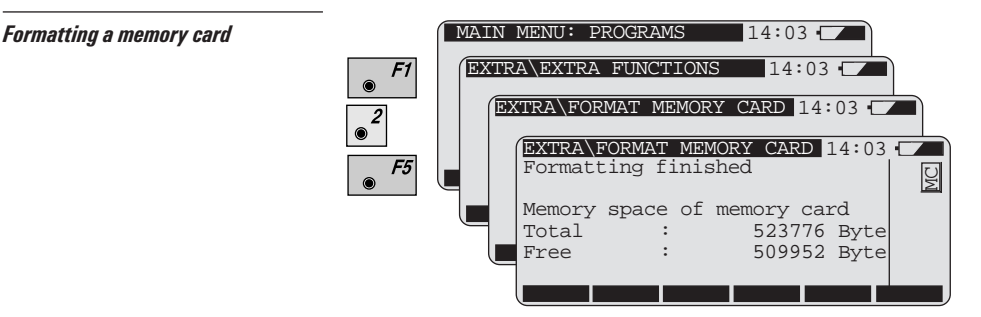

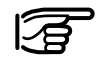

When the memory card is formatted, all data on the card are irretrievably deleted !!!

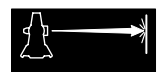

### **Setting up the station /** Orientation options: 14 orientation to backsight

Orientation options:

- orientation using coordinated points
- by entering the azimuth (*see example on page 32)*
- with the help of the program "Orientation and Height Transfer".

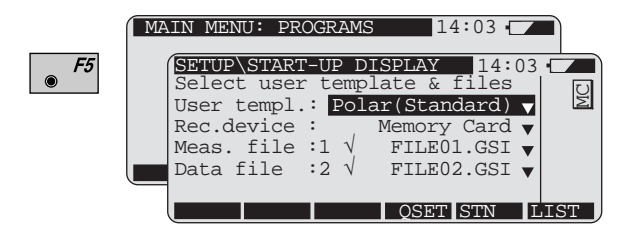

Select:

- the user configuration (*see section "Configuration")*
- a measuring file to store data
- a data file to call up coordinates.

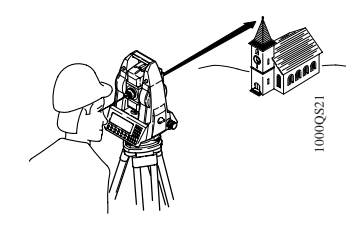

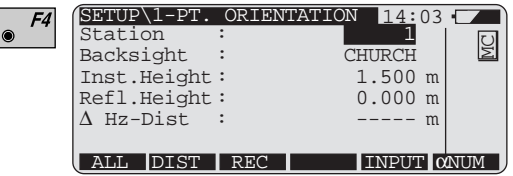

- Enter the station number.
- If coordinates are present in the data file, press  $\left| \bullet \right|$  to start the search, or
- Press  $\sqrt{5}$  for manual entry of coordinates.
- Enter "Backsight" ("CHURCH").
- Enter instrument and reflector height.
- Aim at the backsight.

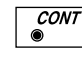

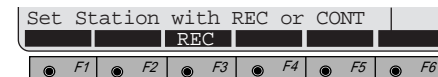

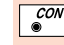

 $\frac{1}{\sqrt{2}}$  sets the station coordinates, and calculates and sets the orientation.

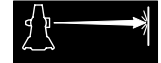

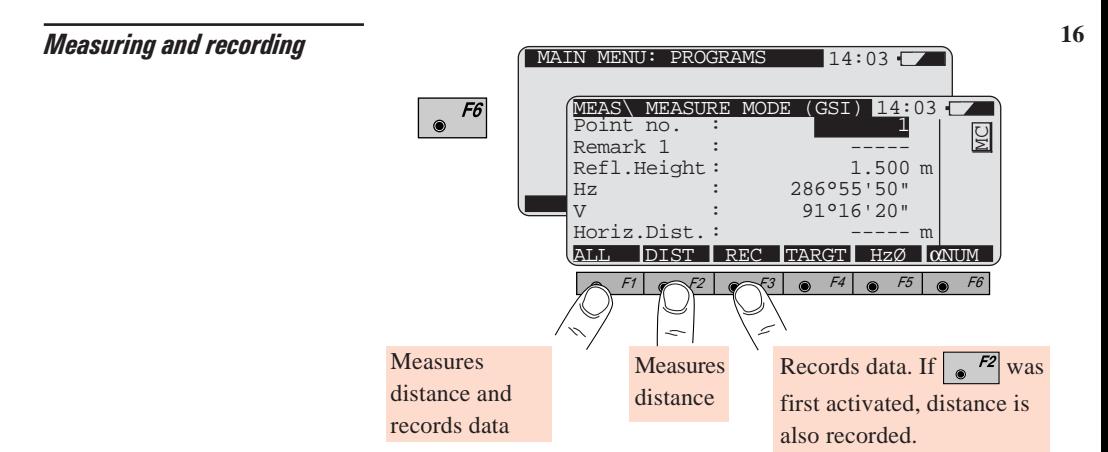

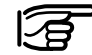

The recorded values are not necessarily the same as the displayed values.

The recorded values can be inspected:

 : Enter point number and enter number of measurement file.

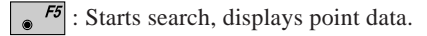

**Recording coordinates** In the as-delivered instrument, angle and distance are routinely recorded ("Polar" template). To record coordinates:

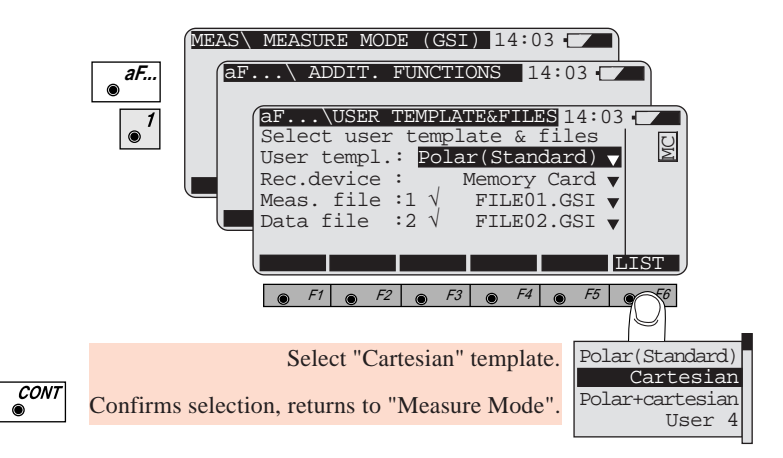

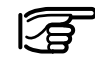

For a detailed description of the recording template, *see page 26.*

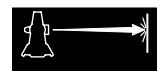

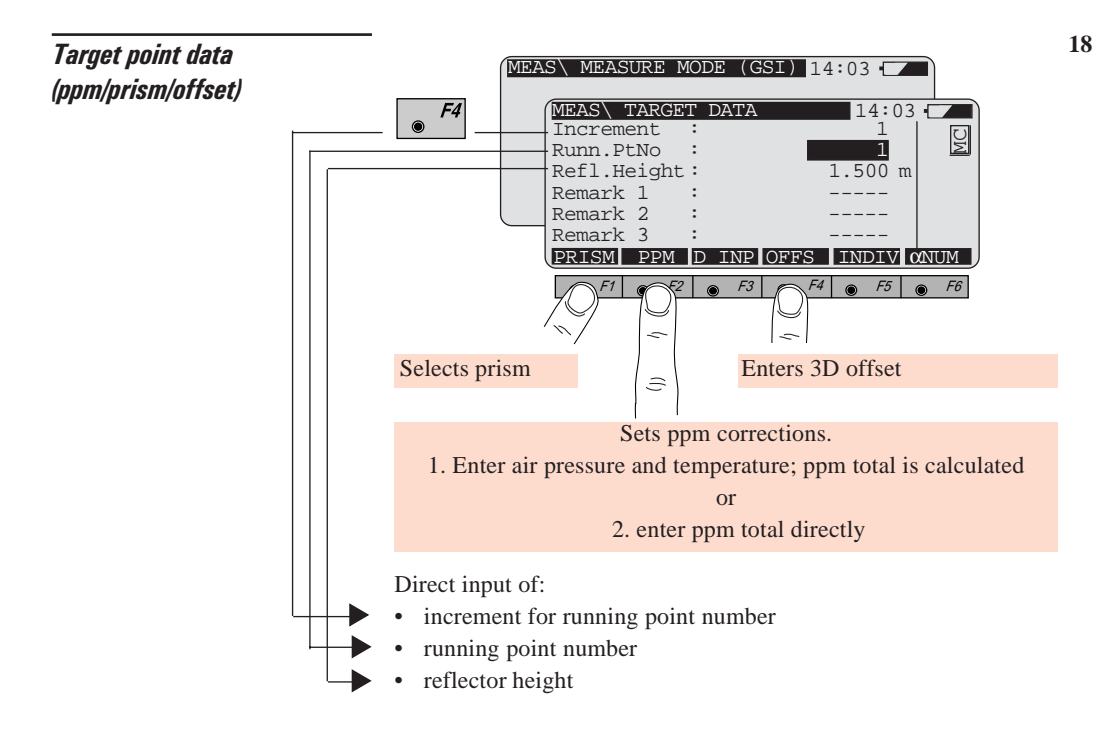

**Coding**  $\int_{\infty}^{\infty}$  is active in the measurement dialog and during manual data input.

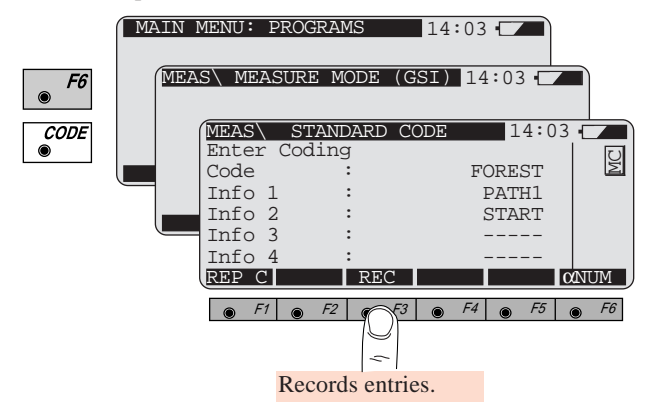

In the standard setting, the code is freely definable, and can be used to record seven additional pieces of information.

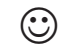

User-defined code lists can be compiled with the "Code Developer" utility or with a Geobasic program.

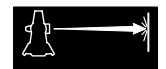

# Additional functions

EDM measuring program

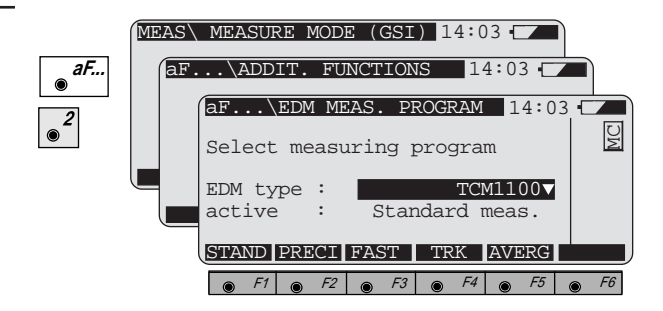

Select the EDM measure mode.

Depending on the instrument, the selection can be:

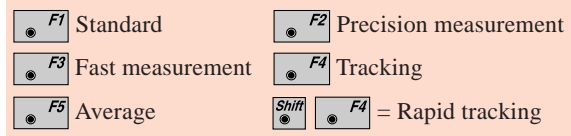

Automatic target recognition ATR1 (option)

Measuring with ATR1:

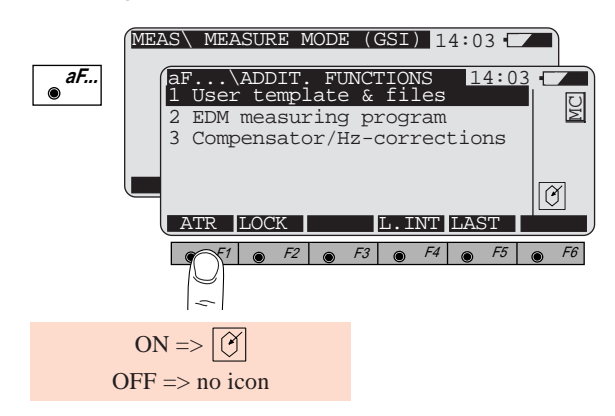

Target the prism approximately. No focusing is needed. If a distance measurement is triggered, the fine-targeting is performed automatically.

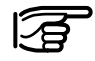

The ATR1 resolution is automatically defined when the appropriate EDM measuring program is selected.

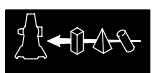

### Illumination

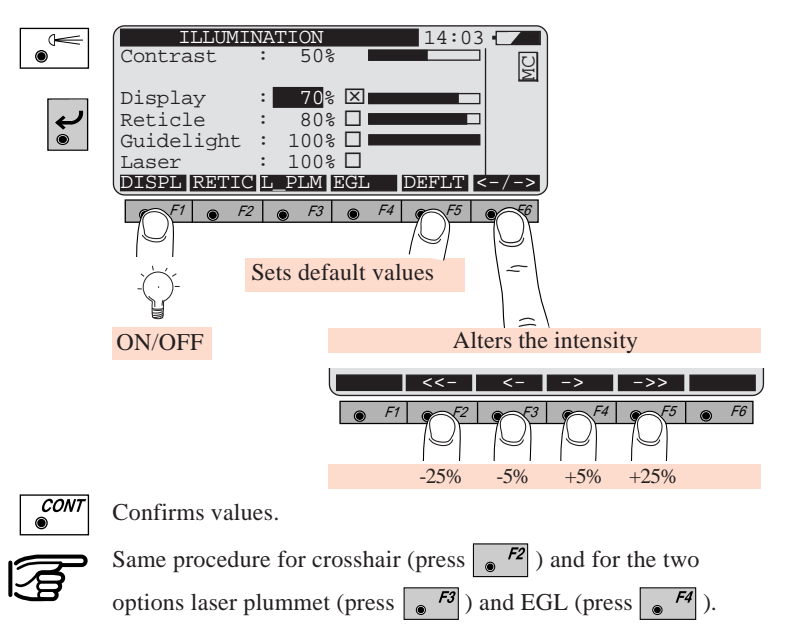

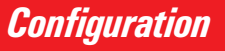

**Functionality** In its standard configuration, the instrument starts with a reduced range of functions. You nevertheless have access to the important functions which you need for surveying.

You can switch to the complete range of functions.

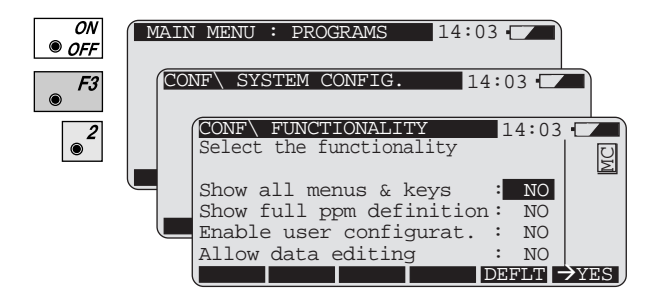

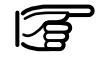

For more information about the functionality, please refer to the user manual.

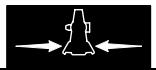

### User configuration

**<sup>24</sup>** In the user configuration the following parameters are set:

- Instrument configuration and units
- Recording template: this determines what data are recorded on the memory card
- Display template: this determines what data are displayed in the measurement dialog.

You can define appropriate user settings for various applications, e.g. industrial surveying or cadastral surveying.

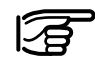

First activate the access to the user settings in the functionality dialog *(page 23).*

Enable user configurat. : YES

### Selection of the user template and recording mask

When a specific user template is chosen, a predefined recording mask is assigned automatically.

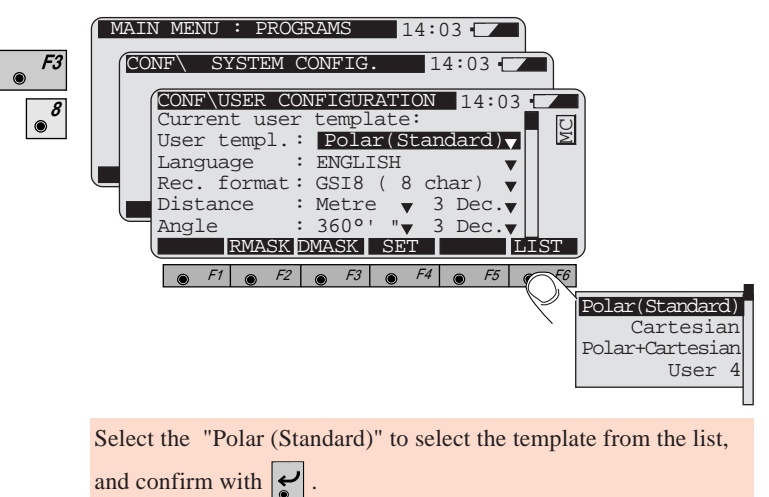

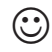

The display template can be changed with  $\sqrt{5}$ 

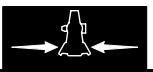

**Predefined recording templates** There is a choice of three predefined recording templates.

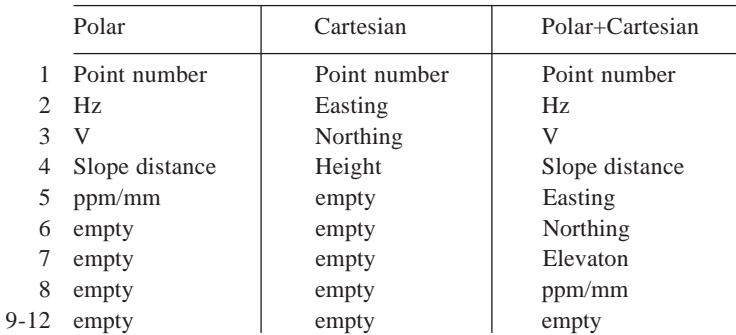

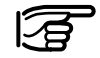

The data are stored in the sequence which is defined in the recording template. (not sorted ! )

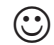

 $\odot$  The predefined recording templates can be modified with  $\sqrt{\cdots}$ 

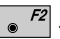

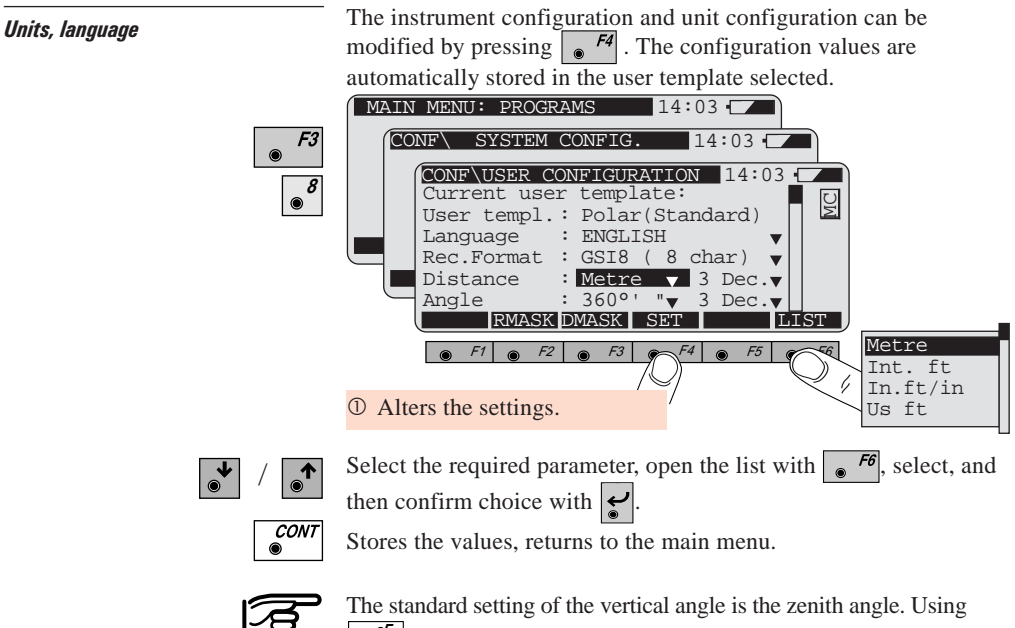

aF...<sup>.</sup>, this setting can only be altered when in full functionality mode. 27

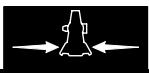

**CSI storage format** There is a choice of two GSI formats; they have different word 28 lengths. The selection is made in the "User Configuration" (*page 24*).

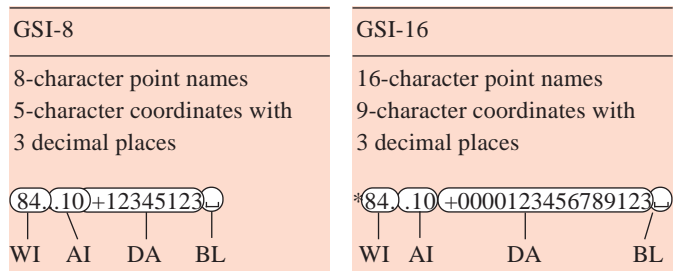

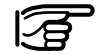

\* Tag in front of each GSI-16 data block.

- WI Word index
- AI Additional information
- DA Data
- $BL$  Blank = separating character

# Application programs

A practical example illustrates some of the most frequently-used survey programs.

A piece of chalk and/or a string are useful for working through the example out of doors.

**Practical example** Your job is to carry out the survey work for a projected building. You have already calculated a local two-dimensional grid. It is assumed that the church is directly north of station 1. From station 1, you will **set out** and re-mark the boundaries of the property.

> Then you will set up the instrument at an unknown point (5) and use "**Resection**" to determine its coordinates.

Because a foundation pit is already present, you will determine the corners of the building with the help of the program "**Reference Line**".

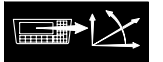

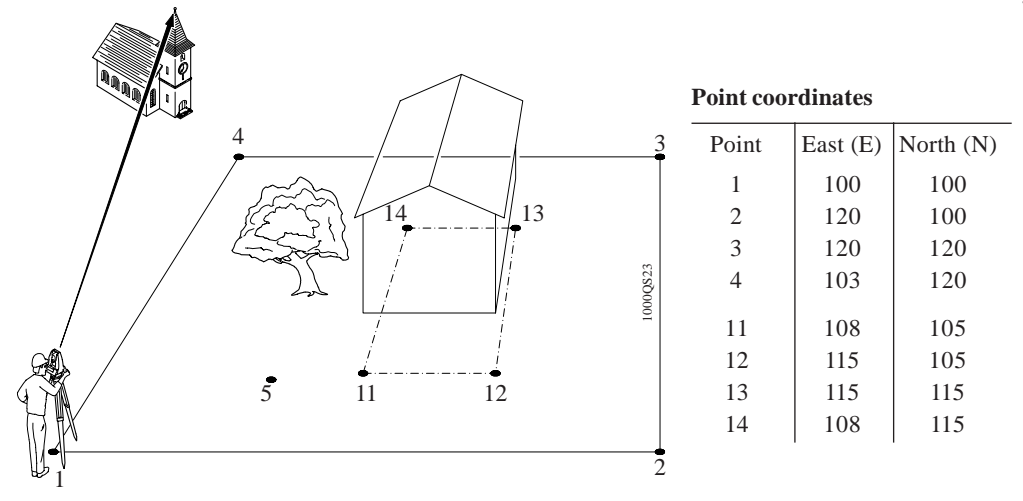

- Mark point 1 at any location.
- Set up the instrument.

**Entering coordinates** Entering points and coordinates on the theodolite.

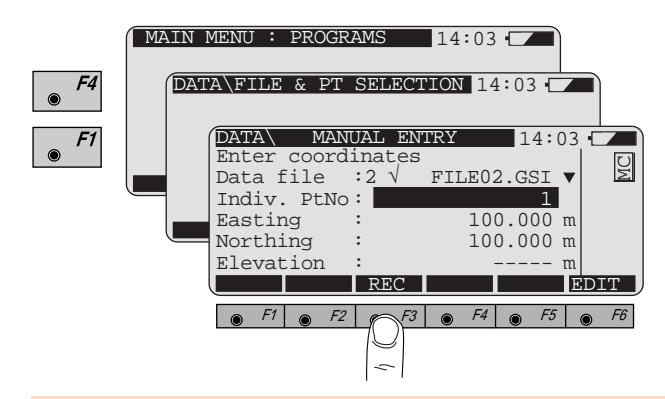

Record 2D- and/or 3D points in the data file "FILE02.GSI". Enter all points needed for the example, complete with their coordinates, in this data file.

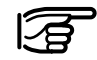

In any TPS1000 program, point coordinates can be imported from a data file or can be entered manually.

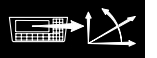

### **32** Setting up a station by entering an azimuth

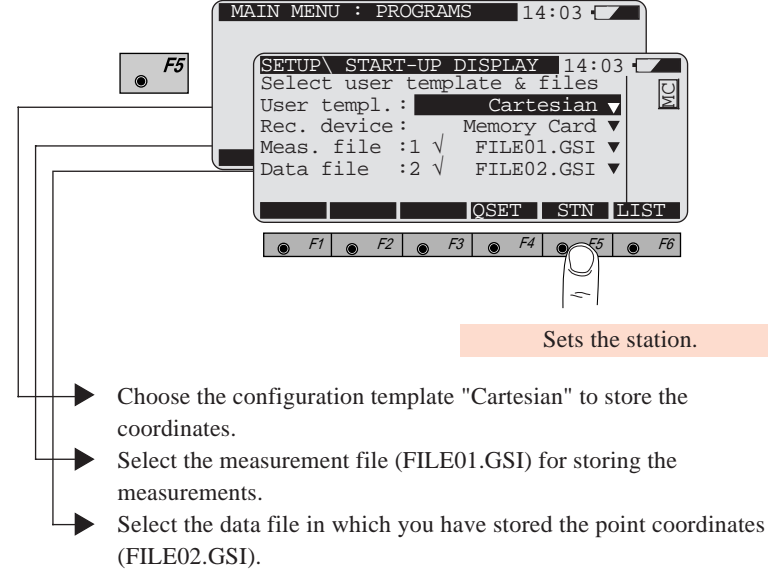

Station parameters:

- Station number
- Easting, Northing, Elevation
- Instrument height (hi)
- Orientation: known azimuth (here  $Hz = 0$ )

Enter the station number and the instrument height directly:

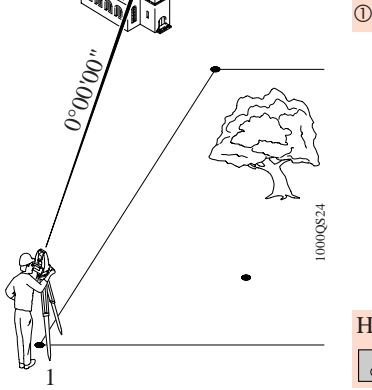

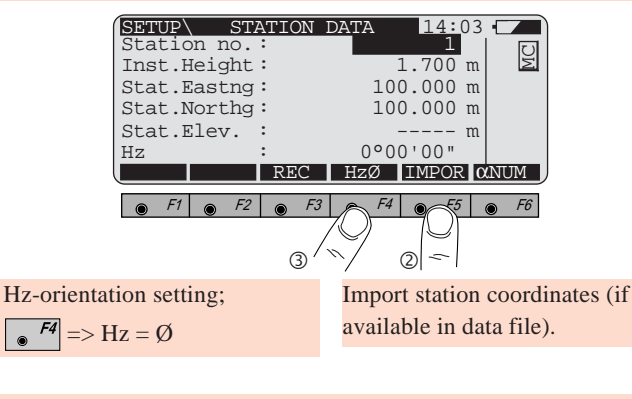

 $\circled{4}$  Using  $\circled{5}$  or  $\circled{6}$  or  $\circled{6}$ , set the station parameters.

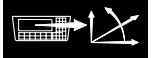

**Stakeout** Precondition: The station must already be set up and oriented. 34

• Start the program "Stakeout" from the main menu.

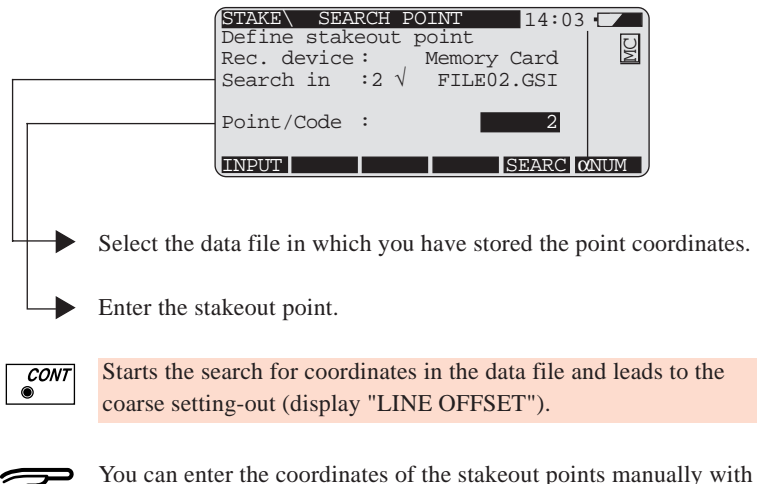

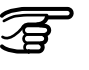

 $\sqrt{F}$ .

### **Coarse positioning**

This is an aid to positioning. The difference between the required azimuth and the Hz-angle which is read off permits approximate positioning in the direction of the setting-out point.

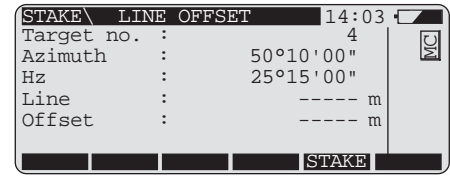

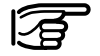

"Line" and "Offset" are not available until the third point has been set out.

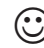

Pressing  $\frac{\sin n}{\sin n}$  and  $\frac{F^2}{\cos n}$  (= METHD) presents the option of deactivating the coarse setting-out.

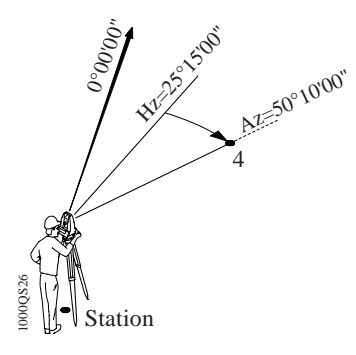

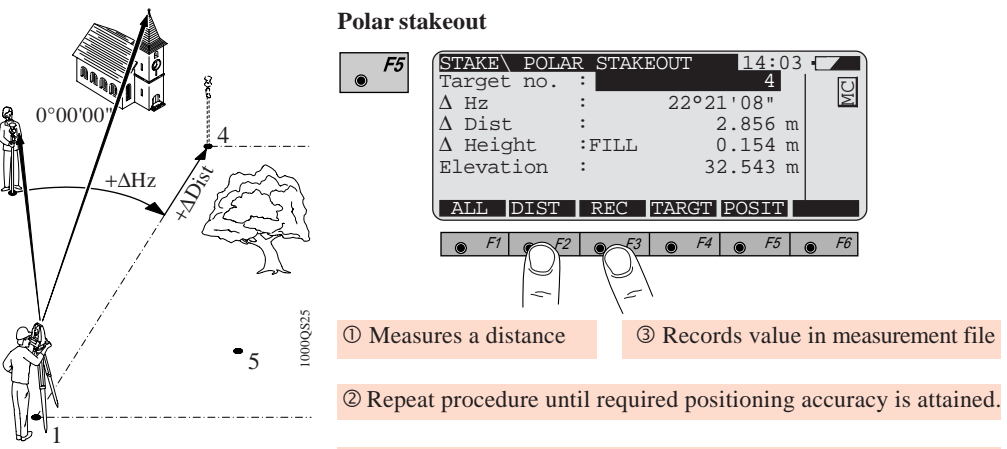

Mark the point measured.

### **Known:**

Station 1 (E1, N1), orientation, coordinates of setting-out points 4 (E4,N4), 3 (E3,N3), 2 (E2,N2)

### **Not known:**

Positions of points in field

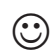

To select other setting-out methods and to activate the graphic setting-out, use  $\frac{|\mathcal{S}_{\text{diff}}|}{|\mathcal{S}_{\text{diff}}|}$  (= METHD).

Set out the points 3 and 2 in the same manner.

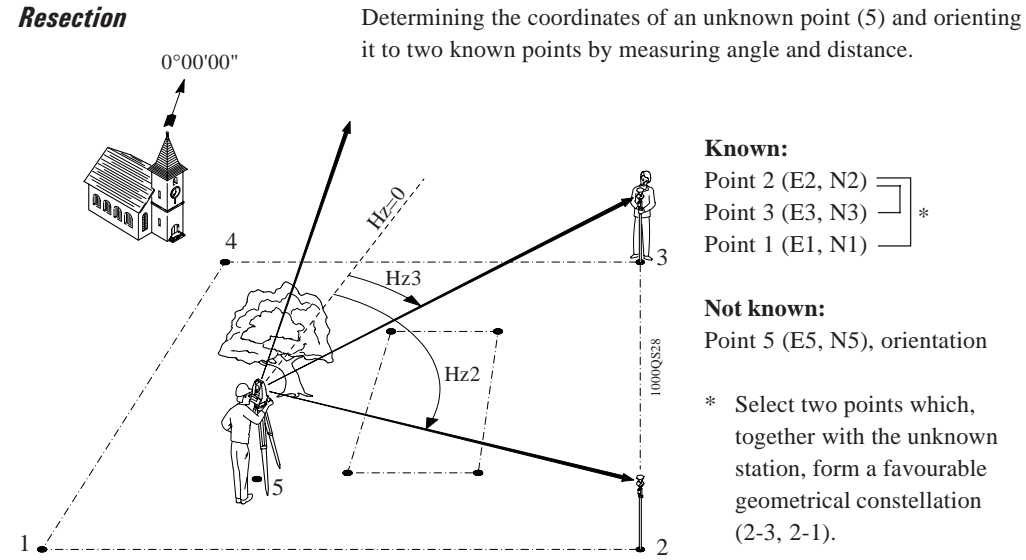

it to two known points by measuring angle and distance.

Point 2 (E2, N2)  $\equiv$ Point 3 (E3, N3)  $\mid$  \* Point  $1$  (E1, N1)  $\cdot$ 

Point 5 (E5, N5), orientation

\* Select two points which, together with the unknown station, form a favourable geometrical constellation  $(2-3, 2-1)$ .

Start the program "Resection" from the main menu.

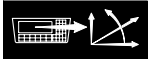

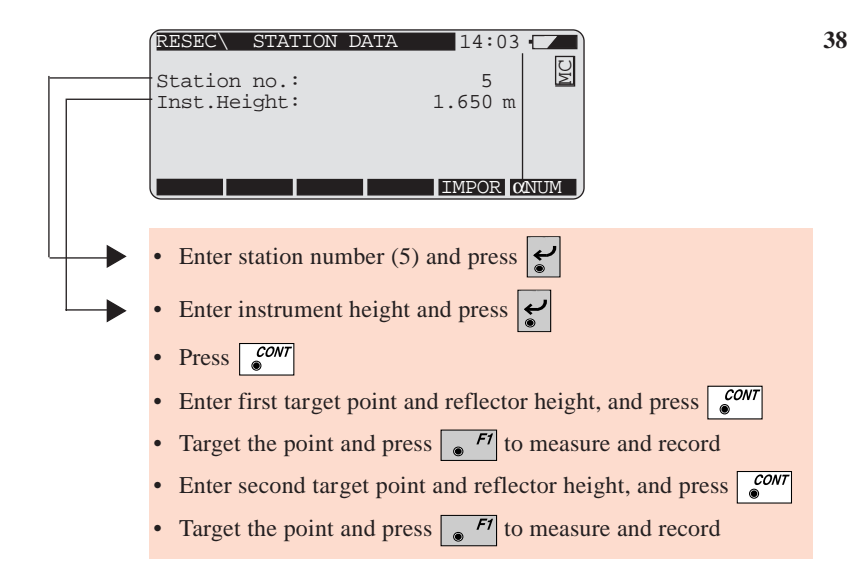

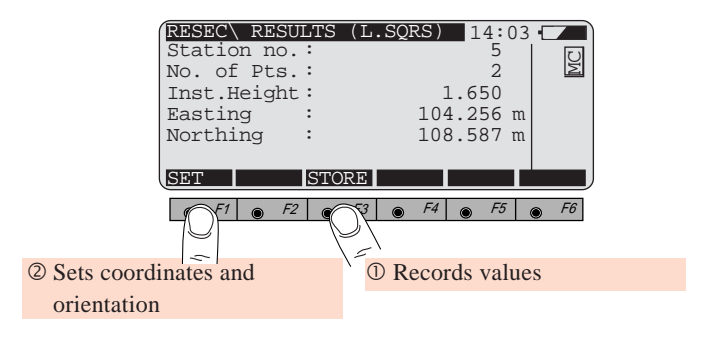

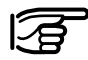

The program calculates the coordinates with an a priori accuracy of 2.5 cm for the known points. To select another level of accuracy, press  $\left|\frac{\text{Shift}}{\bullet}\right| \left|\frac{\text{F2}}{\bullet}\right|$  (= CONF) after having started the program. For more information, please refer to the user manual for the programs.

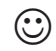

The unknown point can also be determined by using the program "Free Station", with the advantage that the station coordinates can be determined by measuring to several tie points, with or without distance.

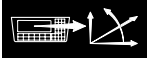

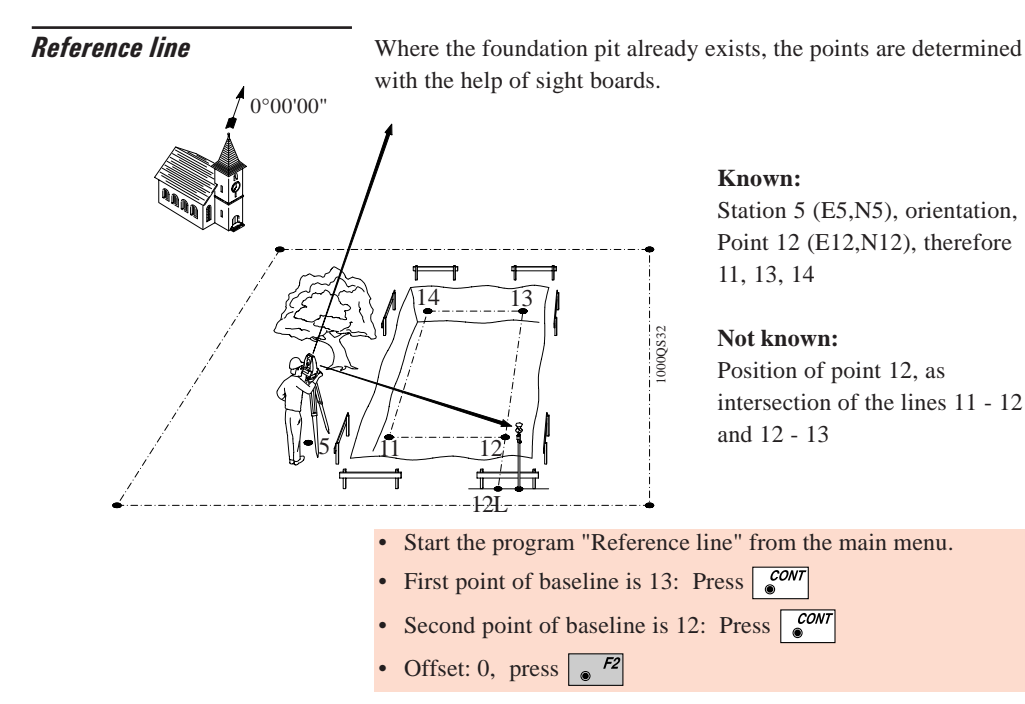

**40**

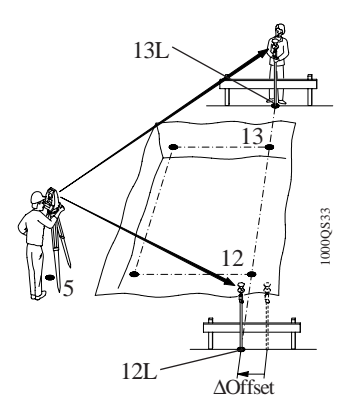

- Enter point no.: 12L
	- Pressing  $\sqrt{P}$  measures a distance
- Repeat these two operations until you have located the extrapolation of the reference line (point 12L) on the sight boards (display shows ∆Offset= 0).

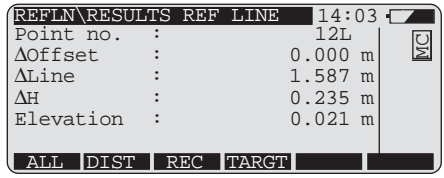

- $\mathcal{F}^3$  = Record point, hammer nail into sight board
- $\frac{1}{2}$  Repeat procedure for point 13L and tighten string between 12L and 13L.
- $\approx$  <sup>F5</sup> Define new reference line 11 12 for string 110 120 and repeat procedure.

The intersection of the strings 11Q - 12Q and 12L - 13L leads to point 12.

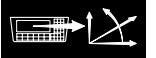

# Organization of menu

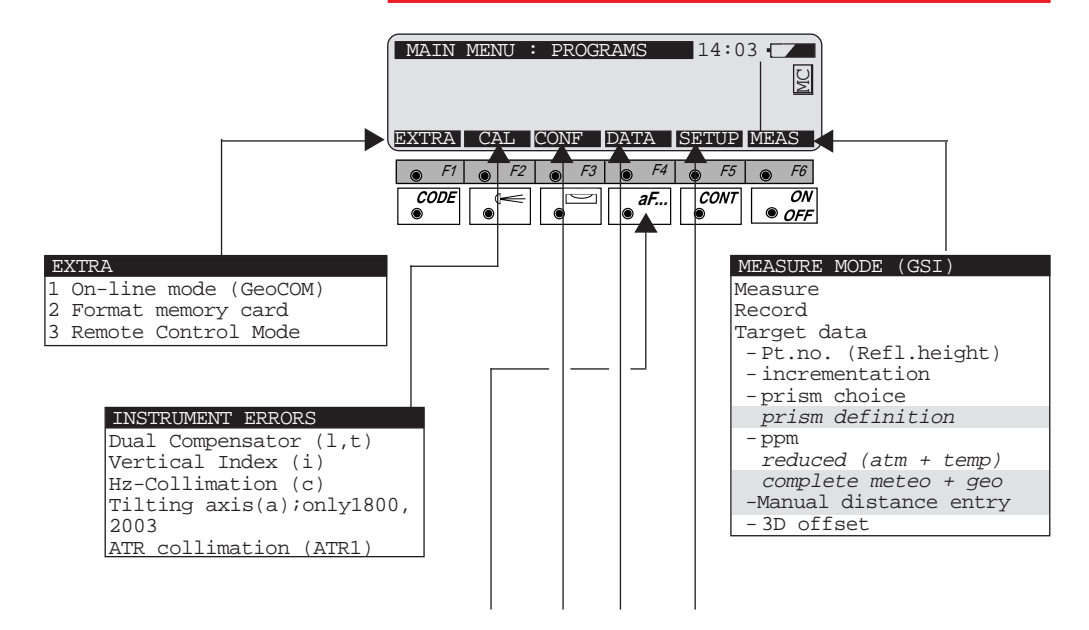

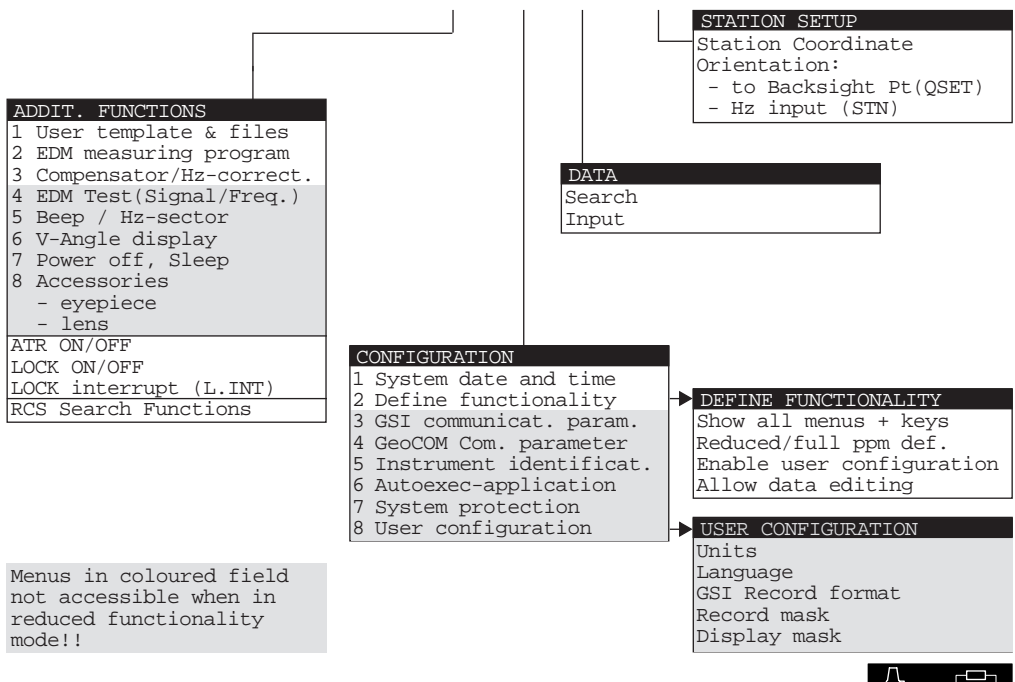

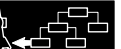

**43**

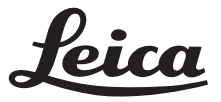

**Leica Geosystems AG Geodesy CH-9435 Heerbrugg (Switzerland) Phone +41 71 727 31 31 Fax +41 71 727 46 73 www.leica.com**

664955-2.3.0en

Printed in Switzerland - Copyright Leica Geosystems AG, Heerbrugg, Switzerland, 1997 Translation of original text (664955-2.3.0de)